## **Starting Teamwork Cloud on Windows**

For Teamwork Cloud to operate, the Cassandra database must already be running.

To start Teamwork Cloud on Windows

- 1. Open the Windows Services panel.
- 2. Locate the Teamwork Cloud service and start it. (As with a normal startup, Cassandra must already be running).
- 3. Locate the AuthServer service and start it.
- 4. Locate the WebApp service and start it. The Zookeeper service should automatically start with WebApp.

## To stop Teamwork Cloud on Windows

- 1. Open the Windows Services panel.
- 2. Locate the Teamwork Cloud service and stop it.
- 3. Locate the WebApp service and stop it.
- 4. Locate the AuthServer service and stop it.
- 5. Locate the WebApp Zookeeper service and stop it.

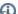

services may take a long time to stop, please be patient.

To get started working with Teamwork Cloud in MagicDraw and using Teamwork Cloud Admin, you need to access Teamwork Cloud Admin to apply the Teamwork Cloud license so that you can enable other users to use Teamwork Cloud in MagicDraw and Teamwork Cloud Admin. To start the collaboration session, you need to log in to a server.

## Related pages

- Accessing Teamwork Cloud Admin
- License management